## How do I lock or cancel a time slot?

## Go to Sign-up.

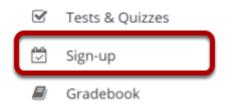

Select the **Sign-up** tool from the Tool Menu of your site.

## Click on a meeting title.

#### Meetings

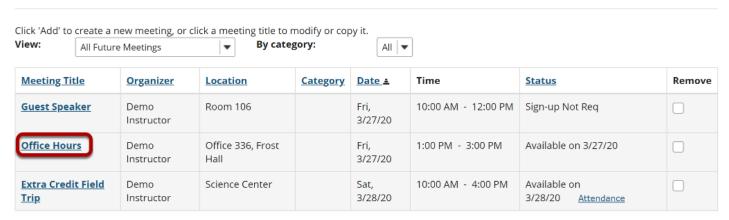

## Click on the time slot you want to lock or cancel.

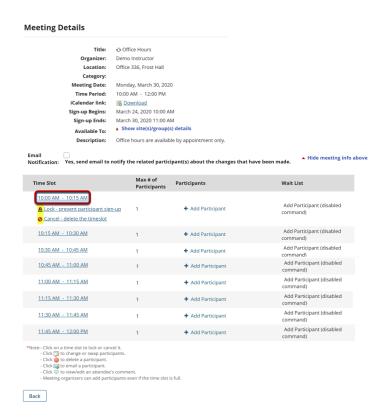

Click the time slot table and select the options presented underneath it. Note that you can first move participants to another time slot using the edit buttons beside individual entries.

# Once locked or canceled, the time slot will have an icon indicating that it has been locked or canceled.

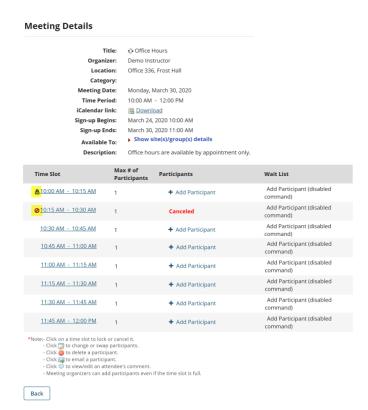